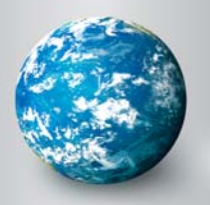

# DISCOVERY EDUCATION *streaming* WRITING PROMPT BUILDER

## Writing Prompt Builder

Stimulate the writing process in your classroom with thousands of images that are ready-made for declarative. persuasive, narrative, and expository writing exercises. You can search the Writing Prompt Library for images accompanied by suggested text or create your own writing prompts with the help of the Writing Prompt Builder.

#### **Writing Prompt Builder**

Welcome to the Writing Prompt Builder - a tool to help you create Writing Prompts for your students

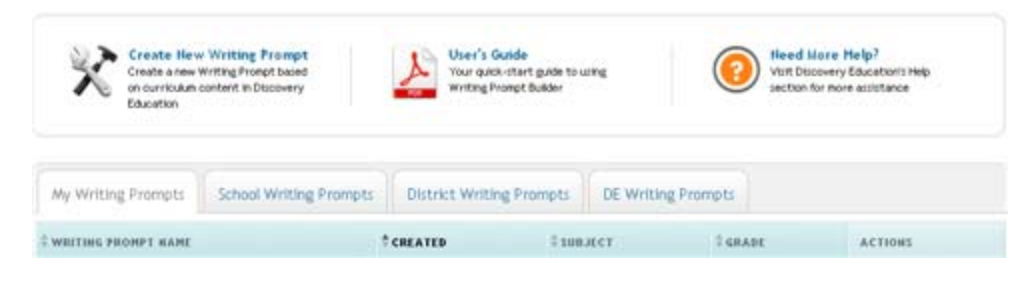

## **Creating a New Writing Prompt**

Access the Writing Prompt Builder from anywhere on the site by clicking on My Builder Tools in the dark grey navigation bar at the top of the screen. To get started, click on "Create New Writing Prompt" from the My Builder Tools home page or the Writing Prompt Builder home page and follow these three easy steps:

## **Create Your Writing Prompt**

To create a writing prompt, start by providing the general information below.

### **Step 1: Create Your Writing Prompt**

Start by providing information about your writing prompt in the form provided. The writing prompt title, subject area, and grade level are required fields. You can also set your preferences as to how you wish to be notified when your students have completed the writing prompt.

You can save your writing prompt by clicking on the Save and Continue button at the bottom of the screen. You will then be prompted to select the folder within My Content to which you would like to save your writing prompt.

#### **Step 2: Build**

You can add, edit or remove resources and text. Add media from My Content and write instructions for your students. Select how you wish your writing prompt to appear by using the drag and drop feature and preview your writing prompt before moving on to the final step.

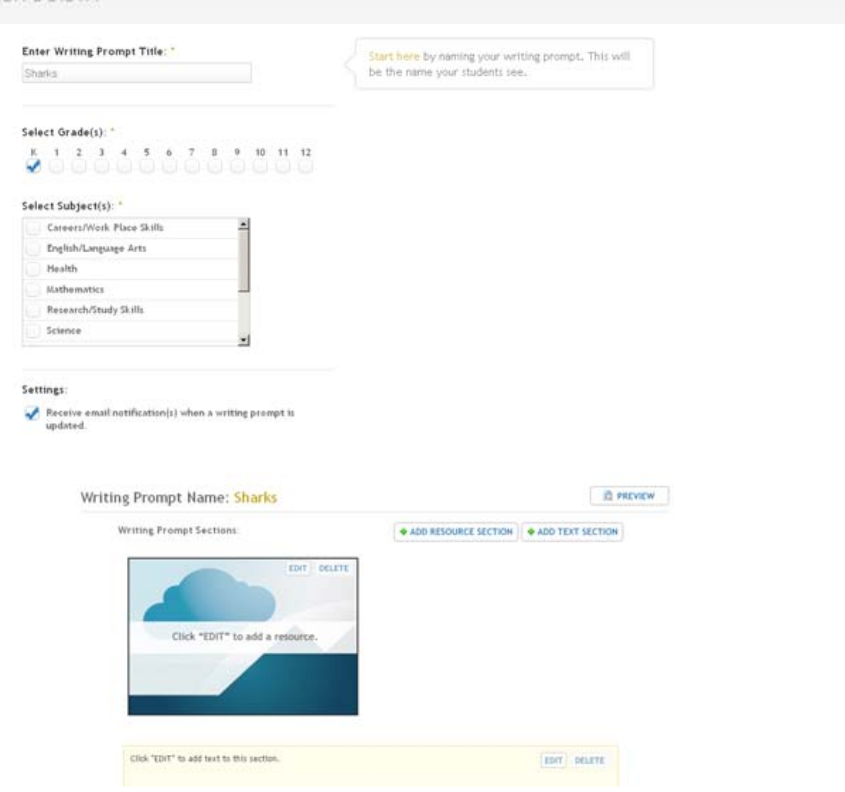

Create

Build

Assign

#### **Step 3: Assign**

The final step will determine how your students will access your newly created writing prompt. Assign by class or student or assign by code or URL. When you provide the Writing Prompt Code, students will need to go **http://assignments.discoveryeducation.com** and enter the writing prompt code and their first and last name in the fields provided. When you provide the Student Center Link, students are taken directly to Discovery Education *streaming's* Student Center. The Writing Prompt Code will be pre-populated and students simply enter their first and last name in the field provided. Save and Continue to complete building your writing prompt.

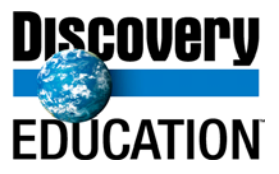